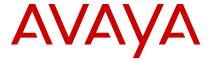

# Avaya J129 IP Phone SIP Quick Reference guide

Release 4.0.7 Issue 1 October 2020 © 2020, Avaya Inc. All Rights Reserved.

#### Main Menu

The following table describes each of the Main menu options.

| Name                | Description                                                                        |
|---------------------|------------------------------------------------------------------------------------|
| Recents             | To view the call history.                                                          |
| Contacts            | To add, edit, or delete a contact.                                                 |
| Voice Mail          | To check your voice messages.                                                      |
| Features            | To access administrator activated features                                         |
| Settings            | To change your phone settings, audio settings, display settings, and more.         |
| Network Information | To check network settings.                                                         |
| Lock                | To lock your phone.                                                                |
| Log Out             | To sign off the phone, to protect your settings, or to let another user to log in. |
| Administration      | To access administration settings.                                                 |
| About IP Deskphone  | To display the phone software version, and the default device type.                |

# Icons on the phone

The following table lists the icons used in the Avaya J129 IP Phone:

| Icon       | Description                            |
|------------|----------------------------------------|
|            | Line indicator; first call appearance  |
| <b>-</b>   | Line indicator; second call appearance |
| 49         | More than 10 recent missed calls       |
| <b>†</b>   | Recents- Outgoing call                 |
| ×          | Recents- Missed call                   |
| +          | Recents- Incoming call                 |
| <b>†</b> ⁼ | Outgoing recents MDA                   |
| £0         | Missed call                            |
| ~          | Check                                  |
| C=         | MDA active                             |
| C+         | New call setup                         |
| ۵۰         | Voicemail                              |
|            | Checkbox off                           |
|            | Checkbox on                            |
| CC         | Active conference                      |
| ¥          | Conference on hold                     |
| •          | Contrast                               |
| Ð          | EC500                                  |
| Δ          | Failover                               |
| 0          | Radio button off                       |

Table continues...

| Icon     | Description         |
|----------|---------------------|
| •        | Radio button on     |
| Ø        | Feature unavailable |
| <b></b>  | Call forward        |
| C        | Handset             |
|          | Hold                |
| ê        | Phone lock          |
| Û        | Ringer on           |
| <b>%</b> | Ringer off          |
| 4>       | Speaker             |
| 0        | Do not disturb      |

# **Operations**

#### **Entering the provisioning details**

Enter the provisioning server address if the phone prompts, for example, when you connect to the network for the first time.

Obtain the provisioning server address from the system administrator.

- 1. When you boot the phone for the first time, the Auto Provisioning screen displays Do you want to activate Auto Provisioning now?, press one of the following:
  - Yes: To connect to the Device Enrollment Services server to obtain the provisioning server address and ignore the provisioning server address from the DHCP.
  - No: To obtain the provisioning server address from the DHCP server.

In case of a time out, and the DHCP does not provide the provisioning server address, the phone selects **Yes**. If the connection to Device Enrollment Services is successful, and the phone receives the provisioning server address, the phone continues to boot and not prompt you for the provisioning server address.

If the connection to Device Enrollment Services is successful, and the phone does not receive the provisioning server address from Device Enrollment Services, the phone prompts you for an Enrollment code. Contact your administrator for an Enrollment code. When you enter the valid Enrollment code, the phone continues to boot and not prompt you for the provisioning server address.

If you do not have an Enrollment code, press Cancel. The phone continues to boot using the DHCP.

The phone displays the Starting message. If the phone does not receive the provisioning server address from the Device Enrollment Services or the DHCP server, the phone displays the Enter provisioning details screen.

- On Enter provisioning details screen, press one of the following:
  - Config: To enter the provisioning server address.
  - Never: To never prompt for the provisioning server address.
  - Cancel: To cancel the prompt and display the Login screen.
- After you have pressed Config, enter the provisioning server address in the Addr field.

The address is an alphanumeric URL like http://myfileserver.com/j100/.

Tip:

To enter the dot symbol (.) in the field, press the alphanumeric soft key to toggle to the ABC mode. To enter the forward slash symbol (/) in the field, press the / soft key.

4. (Optional) Enter the Group number.

Obtain the Group number from your system administrator. The value ranges from 0 to 999. 0 is the default value. If you do not enter any value in this field, the phone uses the default value.

5. Press Save.

The phone continues to boot and connect to the provisioning server address for provisioning configuration.

# Making a call by using the manual dial mode

In a manual dial mode, you can edit the dialed input and initiate a call using the current dialed string. When you

initiate a call, there is no dial tone, and no time out for completing the dialed string.

- Do one of the following:
  - Lift the handset.
  - Press Speaker.
- Dial the number, and press the Call soft key or OK button.

Or

 Just dial the number, and press the Call soft key or OK button.

If your system administrator has enabled the digit mapping feature the phone can automatically correct wrongly dialed numbers or prevent you from dialing certain numbers.

#### Setting the dialing mode

Use this procedure to set the dialing method used to initiate dialing.

- 1. Press Main menu > Settings > Phone Settings.
- 2. Press Main menu.
- 3. Use the **Down Arrow** key to go to the Dial mode screen.
- 4. Press **Toggle** to select one of the following options:
  - Manual: Press the Call soft key to start a call.
  - Note:

In the IP Office environment, use the **Manual** mode.

- Auto: Ensure that the dialed digits match the dial plan to start a call.
- Default: Press the Call soft key to start a call.
- 5. Press Save.

# Making a call by using the auto-dial mode

In an auto-dial mode, when you initiate a call by off-hook, you hear a dial tone until you press any digit from the dial pad. You can edit a partially entered dialed input after initiating a call. You hear a DTMF feedback tone for the digits pressed on the dial pad. The phone automatically places the call when it detects that the dialing string is complete or when there is a time out.

To initiate a call quickly, you can press the # key to indicate the end of the dial, and the phone places the call.

- 1. Do one of the following:
  - · Lift the handset.
  - Press Speaker.
- 2. Dial the number.

Or

3. Just dial the number.

# Making a call from the local Contacts list

1. Press Main menu > Contacts.

The phone displays the message "Use dial pad to search".

- 2. Scroll to the contact you want to call.
- (Optional) Press the digits on the dial pad that correspond to the letters of the name of the person you want to call.

For example, press 76484 to search for someone whose name is Smith.

4. Press Call.

# Making a call from the corporate database Contacts list

Depending on the configuration by your administrator you may be able to search and call contacts from other remote contacts lists or directories.

- 1. On the Phone screen, press one of the following:
  - Main menu > Contacts > Search.
  - · Contacts > Search.
- 2. Press Search.
- 3. Enter the digits on the dial pad that correspond to the name of the person you want to call.

For example, press 76484 to search for someone whose name is Smith.

4. Press Search again.

The phone displays the contact saved in the corporate database.

5. Press Call.

# Making a call from Recents

Use this procedure to make a call from call history. If the system administrator configures emergency calling for your phone, the **Emerg** softkey replaces the **Recents** soft key.

- 1. On the Phone screen, press one of the following:
  - Main menu > Recents
- Use the Up and Down Arrow keys to select the contact that you want to call.
- 3. Press Call.

# Making an emergency call

Ensure that the **Emerg** soft key is assigned by your administrator.

Do one of the following:

- On the Phone screen, press the Emerg soft key, and again press Emerg when the phone prompts you for confirmation.
- Dial the emergency number by using the dial pad.

# Making an attended transfer

An attended transfer is when you put an active call on hold and establish a second call with the call-transfer recipient before transferring the call.

- 1. While on the first call, press the **Transfer** softkey.
- 2. Do one of the following:
  - Use the keypad to dial the number to which you want to transfer the call .
  - Call the person from the Contacts list or the Recents list.

The first call is put on hold, and the recipient's phone starts ringing.

Press the Complete softkey after the recipient answers the call.

The phone transfers the call to the selected number.

# Making an unattended transfer

An unattended transfer is when you transfer an active call without establishing a call with the call-transfer recipient.

- 1. While on the first call, press the **Transfer** softkey.
- 2. Do one of the following:
  - Use the keypad to dial the number to which you want to transfer the call.
  - Call the person from the Contacts list or the Recents list.

The first call is put on hold, and the recipient's phone starts ringing.

To complete the transfer, press the Complete softkey.
 The phone transfers the call to the selected number.
 If the called party does not answer the call, then the unanswered call returns to your phone as a recalled transfer call.

#### Making an international call

- 1. Press and hold the **0** key to enter the plus sign (+).
- 2. Dial the number that you want to call.

# Forwarding a call to another extension

Use this procedure to forward incoming calls to a specified number.

In the IP Office environment, this feature is supported using short code dialing. Contact your system administrator for the list of short codes.

Ensure that the feature is activated by the administrator. Contact your administrator for details.

- 1. Press Main menu.
- 2. Scroll to Features, and press Select.
- To enable Call Forward feature, scroll to one of the following options:
  - Call Forward
  - Call Forward-Busy
  - Call Forward-No Answer
- 4. Press Select.
- 5. In the **Destination** field, enter the number where you want to forward the incoming calls.
- 6. Press Enter.

The phone generates a confirmation tone and returns to the Features screen.

To disable any of the Call Forward features, go to the respective screen and press **Select**.

### Managing conference calls

# Adding a person to an active call

You can add participants to an active call to set up a conference call.

Start a call.

During a call, on the Phone screen, press More > Conf.

The phone puts the existing call on hold.

- 2. To make a call to a participant, do one of the following:
  - Dial the phone extension by using the dial pad.
  - Call the person from the Contacts list or the Recents list.
- 3. When the third participant answers the call, press the **Join** soft key.
- 4. To add another person, press **Add** and repeat Steps 2 and 3.

# Managing contacts

#### Adding a new contact

Use this procedure to add a contact to the phone. You can save up to 250 contacts.

- 1. To open Contacts list, do one of the following:
  - Press Contacts.
  - Press Main menu, and select Contacts.
- 2. Do one of the following:
  - If your Contacts list is empty, press New.
  - If your Contacts list is not empty, press More > New
- 3. Use the dial pad to enter the contact's first and last name in the corresponding fields.
  - Press the number key that corresponds to the letter or number that you want to enter.
  - If the characters are on the same key, pause before entering the next character.
  - To enter a space, press 0.
  - · Enter the remaining letters or numbers.
  - To enter a symbol, press More > Symbol. Use the navigation arrows to highlight the symbol that you want to enter and press Insert.
  - To delete the last character, press the Bksp soft key.
- 4. Enter the extension.

The contact extension can include uppercase and lowercase letters, numbers 0 - 9, and special symbols, such as comma (,), plus (+), and dot (.).

5. Press Save.

# Searching for a contact

Use this procedure to search contacts from the local contacts list or enterprise directory. However, in IP Office environment, you can search for a contact only from the local contacts list.

- To search for a contact from the local contacts, do the following:
  - a. Press Main menu > Contacts.

The phone displays the message Use dial pad to search.

- b. Press the digits on the dial pad that correspond to the letters of the name of the person you want to call. For example, press 764 to search for someone whose name is Smith.
- To search for a contact from the enterprise directory, do the following:
  - a. On the Phone screen, press Contacts > Search or press Main menu > Contacts > Search.

- b. Use the dial pad to enter the name.
- c. Press Search.

To add the contact to the local contacts, press +Contact.

# Managing call history

#### Call log

Depending on the call type, call log provides the following information about the last 100 calls on your phone:

- Caller name
- Caller number
- Call time-stamp
- Call duration

Avaya J100 Series IP Phones software version 4.0.3 and later always encrypts the content of the call log file.

#### Managing a call record in the Recents list

- 1. On the Phone screen, press one of the following:
  - · Main menu > Recents
- 2. Select the number that you want to add or delete.
- 3. Select Details.
- 4. Select one of the following:
  - +Contact: To add a call record from the call history menu to the contacts list.
  - **Delete**: To delete a call record from the call history.

# Using call related features

#### Parking and unparking a call

Use this procedure to park the active call and answer the call from another extension.

This feature is only available in the Avaya Aura® environment.

Your system administrator must activate the feature for your extension.

In the IP Office environment, this feature is supported using short code dialing. Contact your system administrator for the list of short codes.

- 1. While on an active call, press **Main menu > Features**.
- Use the **Down Arrow** key to go to the Call Park screen.
- Press Select or OK.
  - The phone parks the call.
- To answer a parked call, press Main menu > Features.

- 5. Use the **Down Arrow** key to go to the Call Unpark screen.
- 6. Press Select or OK.
- 7. Enter the extension from which the call was parked.
- 8. Press OK.

The phone unparks the call.

#### Toggling between calls

Use this procedure to toggle between active call appearances.

Ensure that you have more than one active call appearances.

1. Press Swap.

The current call goes on hold and the other resumes.

2. Press **Swap** again to go back to the first call.

#### Setting up automatic call back

When an extension is busy, use this procedure to receive a call back automatically after the extension is free.

In the IP Office environment, this feature is supported using short code dialing. Contact your system administrator for the list of short codes.

Your system administrator must activate the feature for your extension.

- 1. During an outgoing call to far end, when the line is busy, press **Main menu** > **Features**.
- 2. Use the **Down Arrow** key to go to the Auto Callback screen.
- Press Select or OK to activate Auto Callback.
   When you end the callback call, the system deactivates the feature automatically.

# **Activating EC500**

Use this procedure to answer calls on your cell phone.

This feature is only available in the Avaya Aura<sup>®</sup> environment.

The system administrator must program the phone so that you can receive incoming calls on your cell phone.

- 1. Press Main menu > Features.
- 2. Use the **Down Arrow** key to go the EC500 screen.
- 3. Press OK.

### Assigning speed dial entries

Use this procedure to assign speed dial numbers to your contacts. You can assign up to nine speed dial entries.

This feature is only available in the Avaya Aura® environment.

- 1. Press Main menu.
- 2. Scroll to **Settings**, and press **Select**.
- 3. Scroll to Phone settings, and press Select.
- 4. Scroll to **Speed Dial**.
- Use the Up and Down Arrow keys to select a speed dial number.
- 6. Press Contacts to select a contact.
- Press Select to assign the contact to the selected speed dial number.

You can assign only one contact.

# Setting the display language

- 1. Press Main menu > Settings > Display settings.
- 2. Select Language.
- 3. Scroll to the language, and press one of the following:
  - Select
  - ·OK

The phone prompts for the confirmation.

- 4. Press one of the following:
  - Yes
  - OK

The phone returns to the Display Settings screen and the language changes to the selected language.

# Identifying the device type during phone boot-up

Avaya J100 Series IP Phones screen displays the device type during the phone boot-up. This feature is supported only in the phone software version 4.0.3 and later.

- 1. Set up the phone hardware.
- 2. Plug the Ethernet cable to the phone.

The phone powers up and starts to initialize.

The phone screen displays one of the following message on Avaya J129 IP Phone:

- Starting... Avaya SIP
- Starting... Open SIP

# Sending a multicast page

You can send a multicast page to a group of users by activating the Multicast Paging group on the Phone screen. If the required group is not added on this screen,

you can access all multicast page groups configured for your phone in the Features menu.

- 1. Do one of the following:
  - · Lift the handset.
  - · Press Speaker.
- 2. On the Phone screen, scroll to the required multicast page group, and press **Select**.

The phone displays the Paging <group name>box.

- 3. To end the multicast page, do one of the following:
  - Press End Call.
  - If you use the handset as an audio device, hang up.

# **Troubleshooting**

# Viewing the Device type

View your device type when your system administrator asks you to provide your device type information. The device type can be either Avaya SIP or Open SIP.

- 1. Press Main menu.
- 2. Scroll to Network information, and press Select.
- 3. Scroll to System, and press Select.
- 4. Scroll to Device type.

# Viewing the Server type

View your server type when your system administrator asks you to provide your server type information. The server type can be of Avaya Aura® or an open SIP.

- 1. Press Main menu.
- 2. Scroll to Network information, and press Select.
- 3. Scroll to System, and press Select.
- 4. Scroll to Server type.

### Viewing the Product ID

The product ID information is available on a label on the back panel of your phone. Alternatively, you can view the Product ID on the phone screen.

- 1. Press Main menu.
- 2. Scroll to Network information, and press Select.
- 3. Scroll to System, and press Select.
- 4. Scroll to Product ID.

#### For more information

Go to <a href="https://www.avaya.com/support">www.avaya.com/support</a> for latest support information, including the user guide, administrator guide,

installation and maintenance guide, interactive document, and software downloads.